## Advanced Website customization Content v1

## Overview

When you first start, you are given a working website which includes a default menu and pages. However, you may feel that you would like to customize the look and feel of your site as well as the menu. You can start your customization from the **Home Page** pages. Your Homepage is comprised of several components or elements.

## Editing the elements of the Homepage

The best way to see where elements are placed in each layout is to add some content to the following web pages in your WebpagesList:

- 1. Go to Website > Web Page List
- 2. Click the **Edit icon** and add in some content to each of these web pages:
  - Header
  - Footer
  - Sidebar right
  - Sidebar middle
  - Front page top
  - Front page bottom
- 3. Upload a logo image to Website > Logo.
- Upload a logo image to Website > Images (this will let you place the logo on a page for layouts that do not use the automatic logo display feature).

Now that you've added some sample content to each of these pages, you can view each layout and see where the content will appear or not appear based on the layout you've selected.

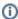

It may be possible to edit a template further using CSS.

## **Helpful Tools:**

There are a few helpful third-party tools you can use to complete your Homepage work.

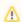

RescueGroups.org does not endorse any third-party application or website.

- Firebug is a helpful tool to find the CSS, and DIV elements on the pages and style them before moving your CSS change to the style sheet.
- Colorzilla is a helpful tool that allows you to work with colors easily.
- PicMonkey is an online photo editing tool that offers a free as well as a premium version.